# **How to install FlyingDocs for Joomla**

**<http://www.airlinetools.com/flyingdocs/>**

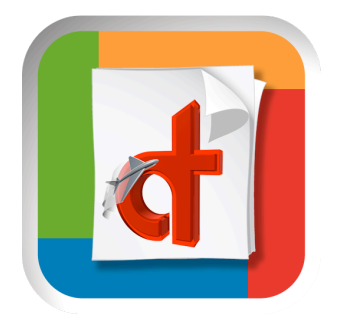

This help page is for Joomla Adminstrators who would like to install the free component FlyingDocs® in order to be able to use the iPhone and iPad app "FlyingDocs" and "FlyingDocs HD".

Please be sure to have the following installation, **before** you will be able to make full use of this component and the corresponding iPhone & iPad app.

1. A Joomla 1.5.x based installation

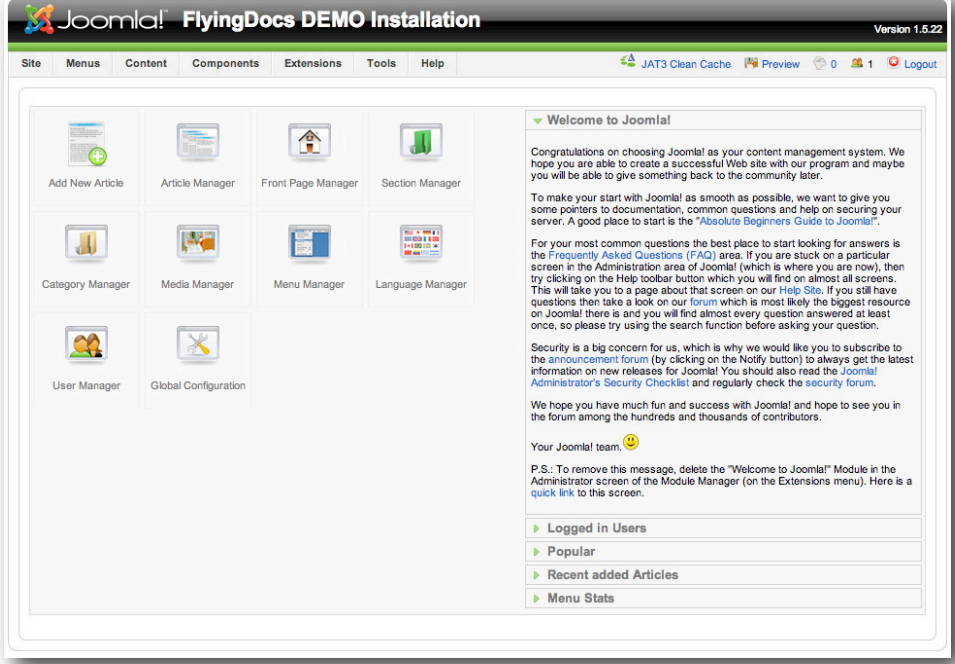

2. Docman 1.4 or Docman 1.5 or later is installed for document processing

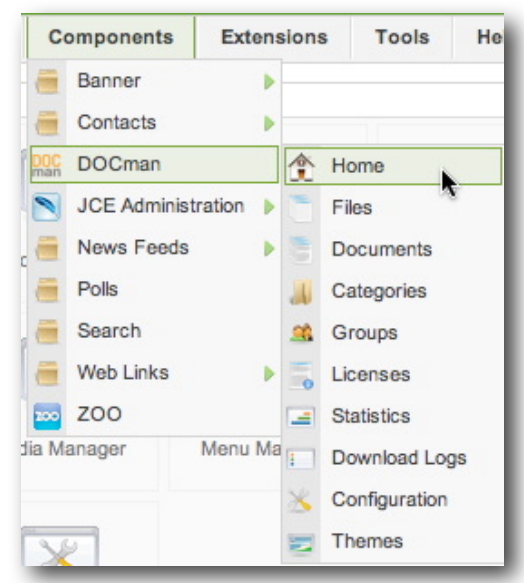

When these two points are fulfilled then you are ready to install the "FlyingDocs" component.

Follow these steps:

1. Please browse to this page and **download** the free component to your local hard drive:

[http://www.airlinetools.com/flyingdocs/Joomla\\_Component.html](http://www.airlinetools.com/flyingdocs/Joomla_Component.html)

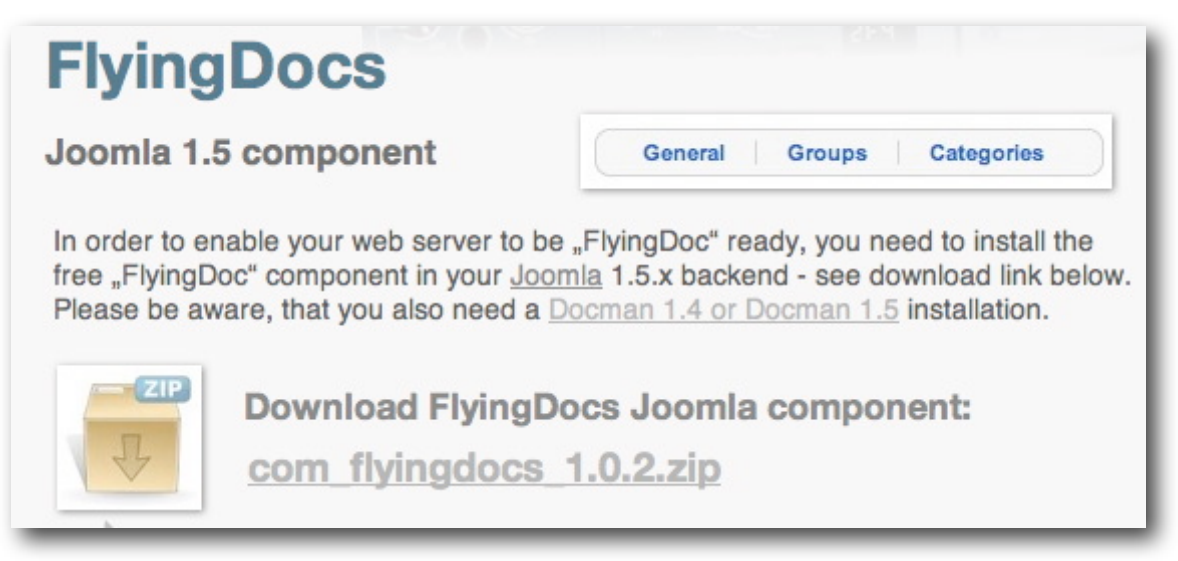

2. Install this component into your Joomla CMS system. Use the extension manager, select the local component that you just have downloaded and click on "Upload File and Install". This is the same process as for any other Joomla 1.5.x component.

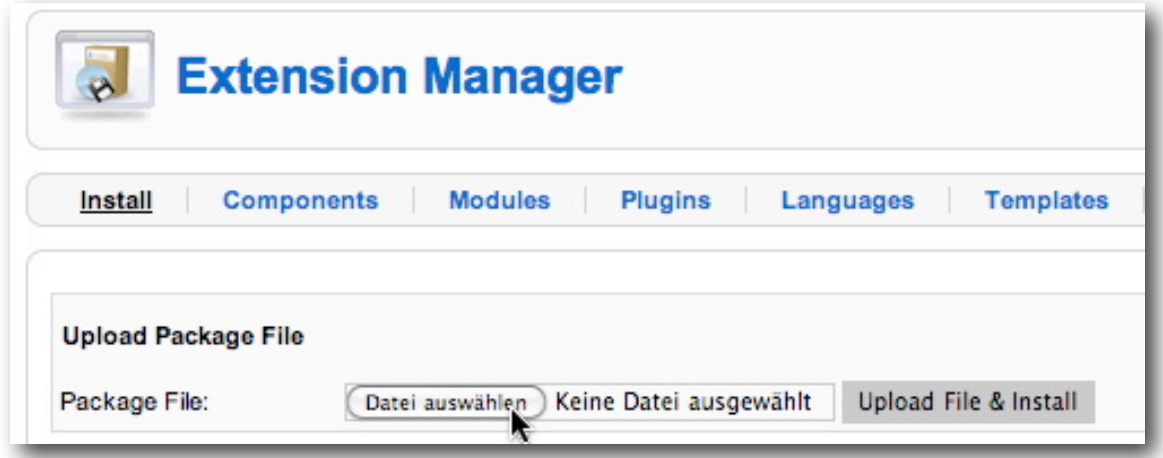

After a successful installation of the component you should see this screen:

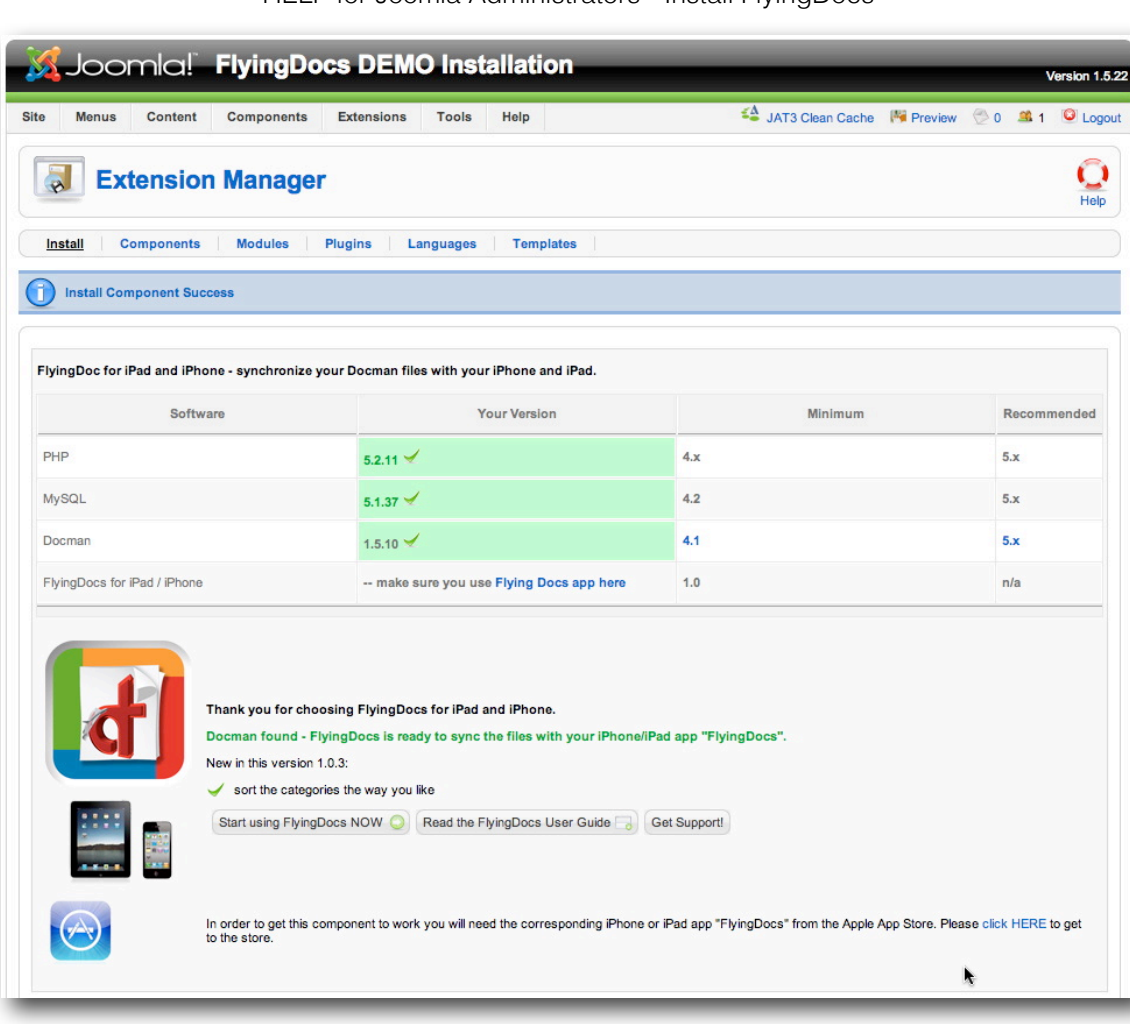

#### HELP for Joomla Administrators - Install FlyingDocs

Now the component is **ready for use**.

Under the Joomla Admin menu "Component" you will see a new menu called "FlyingDocs"

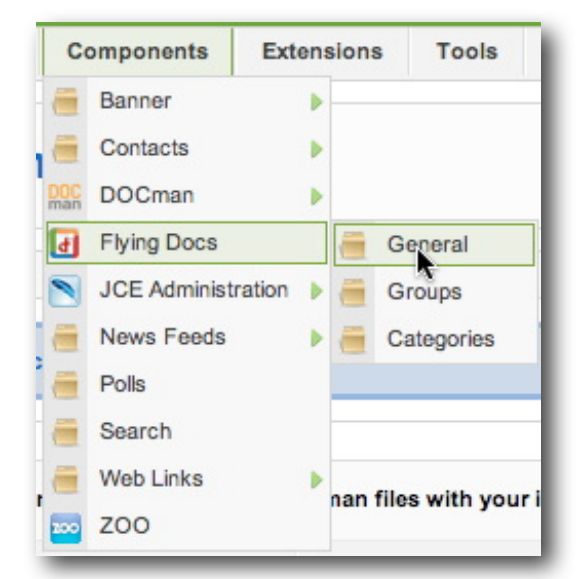

There are three sub-menus that we will look at now.

# a) The "**General**" Menu

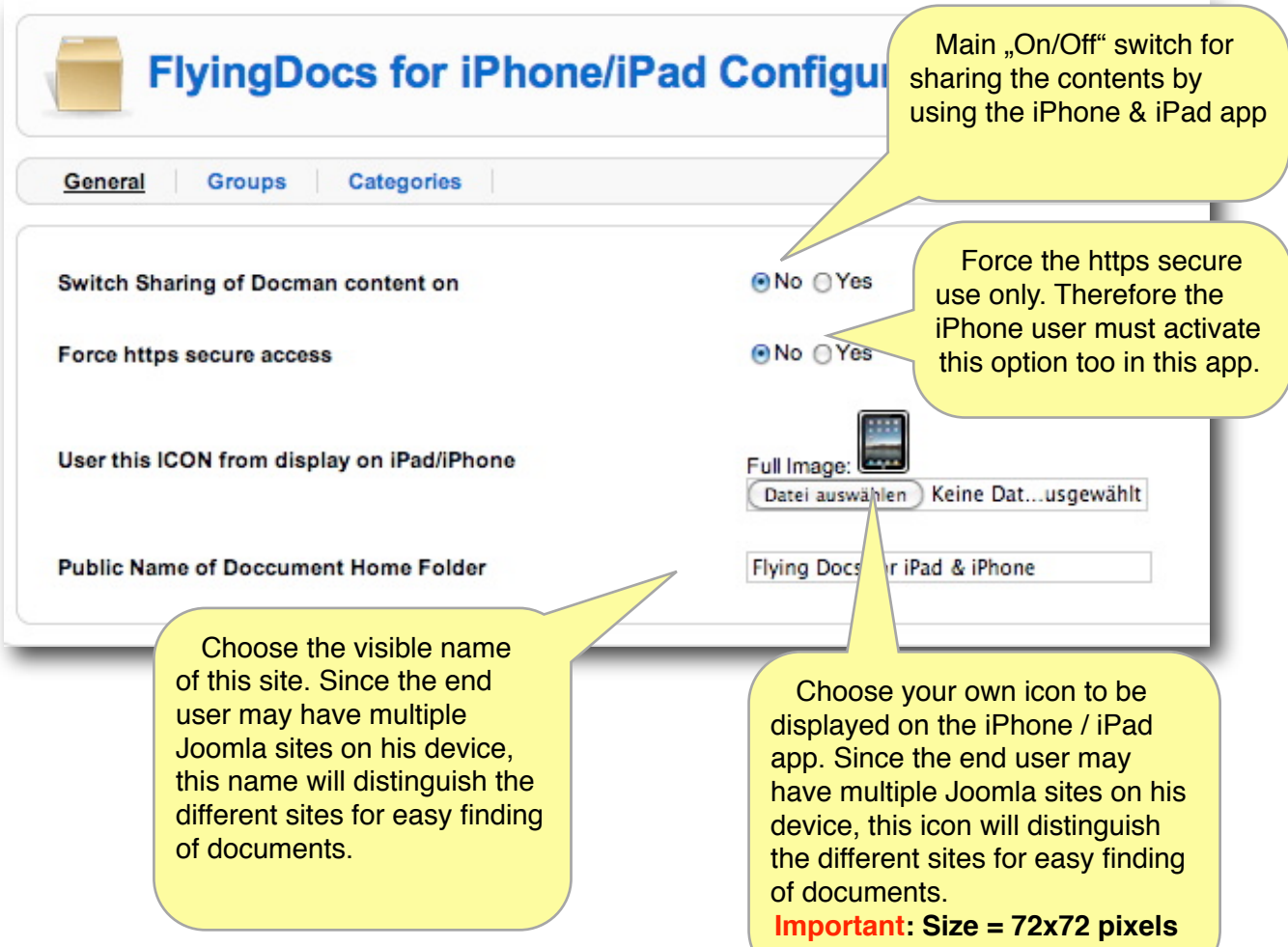

# b) The "Group" Menu

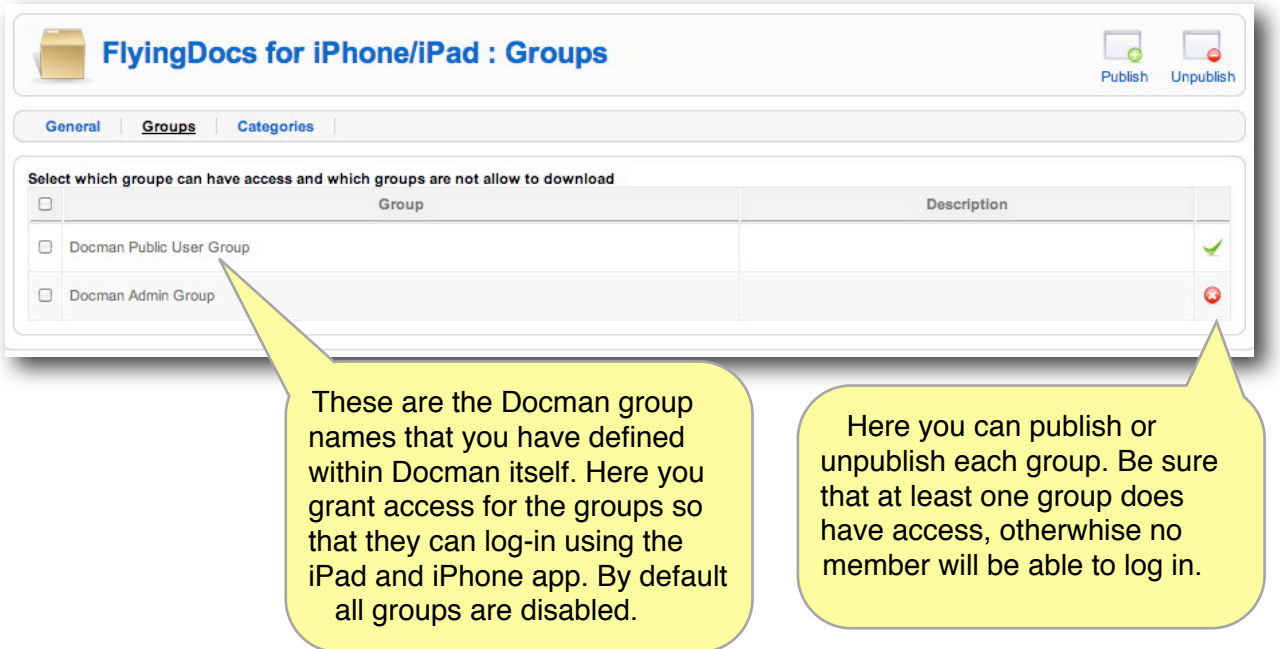

#### c) The "**Categories**" Menu

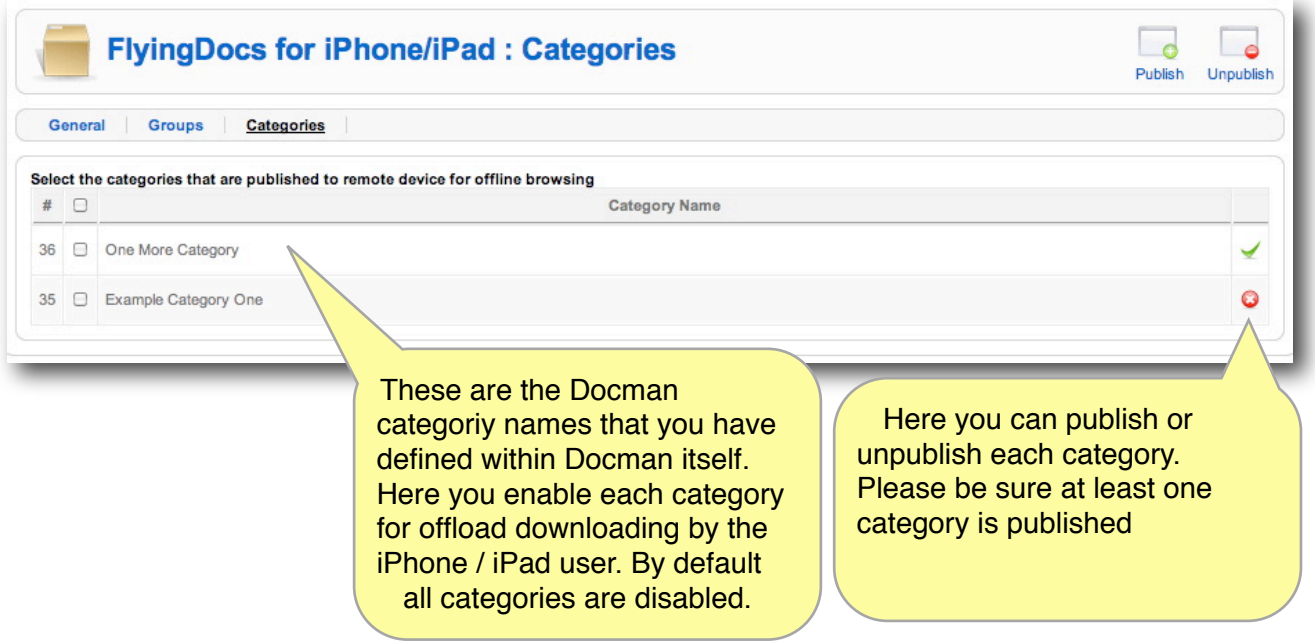

3. Be sure you have a group of **members that can log into your Joomla CMS** and do have access to some documents that are loaded within Docman. The very same log-in data used within Joomla frontend to access Docman data will be used for a iPad/iPhone FlyingDocs user to download all files for offline viewing.

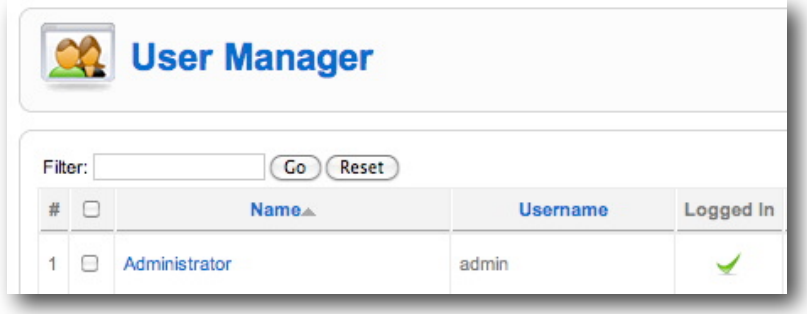

#### **How does this link to the FlyingDocs and FlyingDocs HD app?**

Here a screen shot of the iPad version just after installation. Icon and text can be defined in Joomla Backend - Component - FlyingDocs - General Menu.

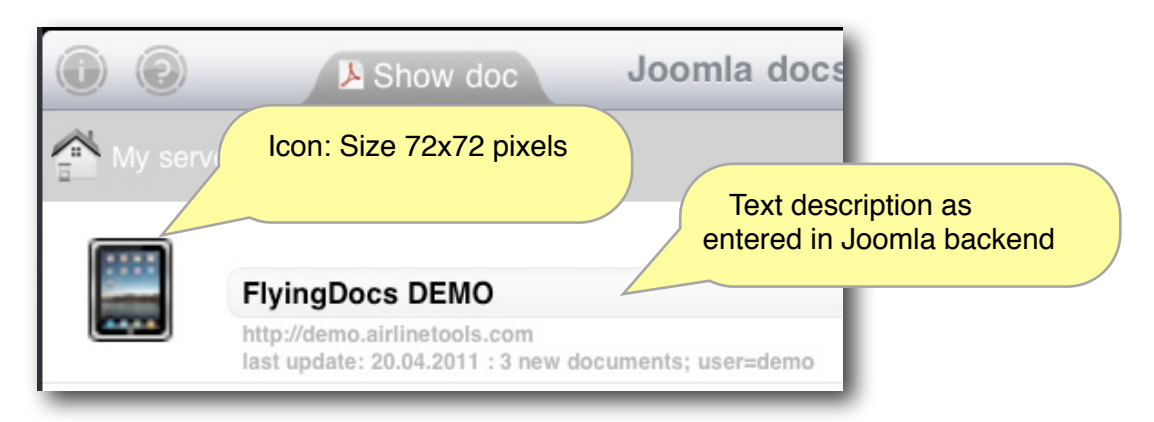

## **1. Can I work with multiple web sites?**

Yes, you can define many web sites and synchronize each web site on its own. You will see how many new files are downloaded each time you synchronize.

## **2. Can I search for a document?**

Yes, you can search for a string that is either within the document name or within the document description.

## **3. Can I only open PDF documents?**

Partly, you can only open PDF documents with our app FlyingDocs, but we give you the option to open any document within any other installed app on your device. If you prefer any other viewing app, then you are able to open a "word" document within an app that is able to display this type of document.

## **4. Can I delete or add a document?**

Not within the app. The app will synchronize with the documents on the web server. Any change there will be reflected within this app after a synchronize process. You cannot add or remove any documents. The web master of the website will decide what documents are available for download.

#### **5. How can I remove a server?**

On the start screen use the "edit" button on the upper part. See the the refresh icon change into a trash can. Hit the trashcan of the respective server line to remove all files and the server setting.

#### **6. How can I test this app - is there any compatible website out there?**

YES, you can enter our own demo server for testing and for downloading some documents and also the help files. Here are the settings.

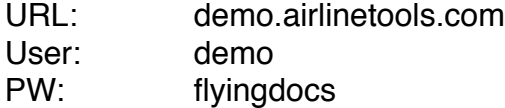

## **7. What if I get the "Please Check Your URL" and did all things correctly?**

Probably the iPad/iPhone app cannot contact the server. It might be that you are running a faulty Joomla Component (Version 1.0.3) which does not allow "direct access" of an important php script. To test this, just enter this URL into your browser:

[http://demo.airlinetools.com/components/com\\_flyingdocs/flydocs.php](http://demo.airlinetools.com/components/com_flyingdocs/flydocs.php) You will see an XML output stating that the username and password was wrong.

```
<?xml version="1.0"?>
<login>
  <login_answer id="2">Wrong user name or password</login_answer>
 <server_name>FlyingDocs_DEMO</server_name>
  <server_icon>http://demo.airlinetools.com/components/com_flyingdocs/icon.png</
server_icon>
  <force_https>no</force_https>
</login>
```
This is the correct answer for a direct call of the "flydocs.php" script as indicated above. Now check this with YOUR URL - should look like this:

http://YOUR**\_URL**/components/com\_flyingdocs/flydocs.php This call should also return XML code and not an "access restricted" message. Please download and install [latest Joomla Component HERE.](http://www.airlinetools.com/flyingdocs/Joomla_Component.html)

Find the latest help and some test documentation.

How can I contact you? You may contact us via our website [www.airlinetools.com](http://www.airlinetools.com) or by mail via: [info@airlinetools.com.](mailto:info@airlinetools.com) If you prefer FAX then use this number: +41 52 728 4129